z come usare Google Suite

## Cosa vuol dire avere un account Gsuite?

□ Avere un indirizzo di posta elettronica gmail (cognome.nome@*caioplinio.edu.it*) dedicato esclusivamente all'uso scolastico

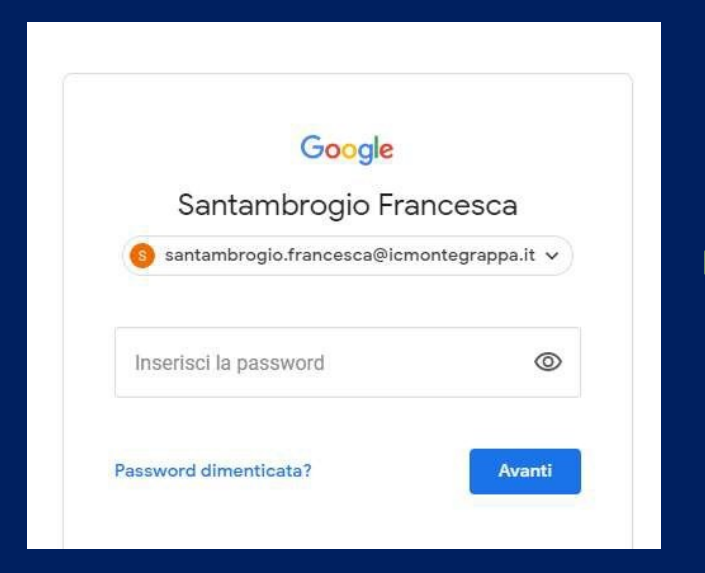

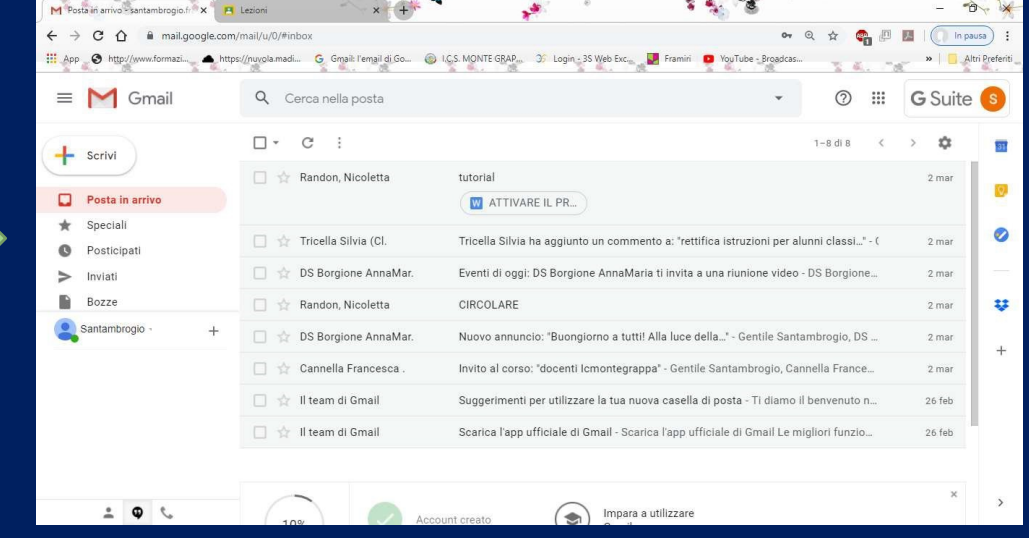

#### Cosa vuol dire avere un account Gsuite?

□ Poter utilizzare diverse Applicazioni (App) all'interno di questa "casella di posta"

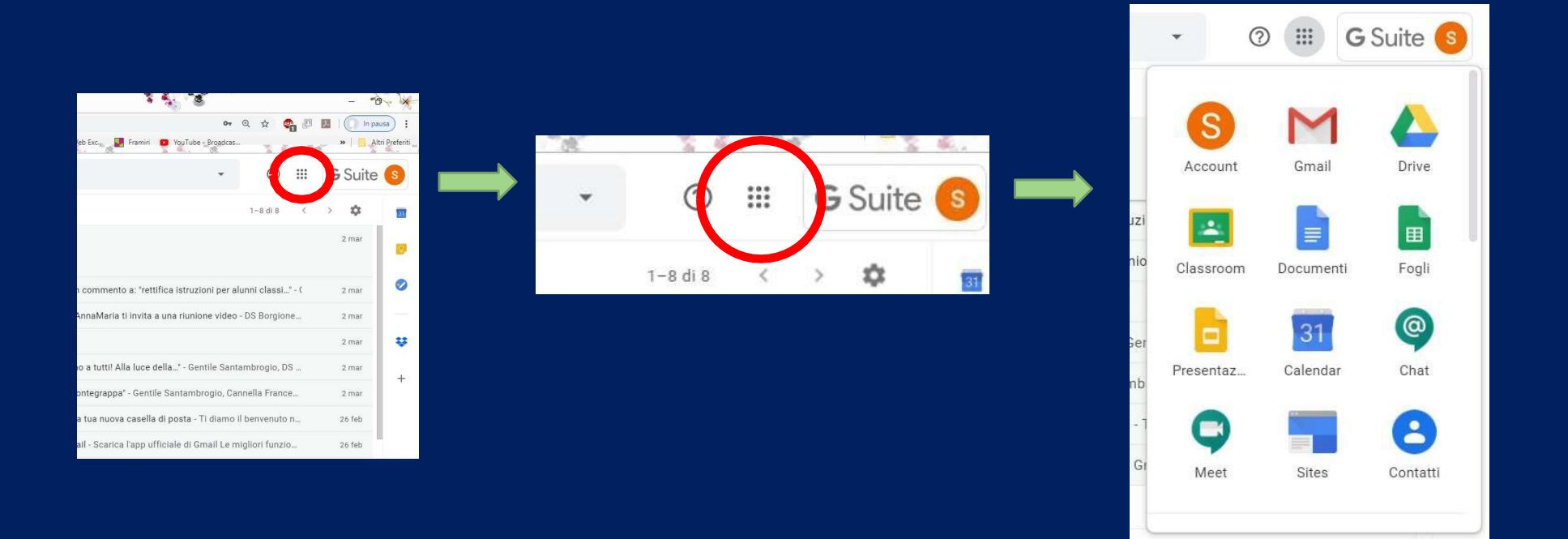

□ Le prime App da saper usare per la didattica a distanza sono: Classroom e Meet

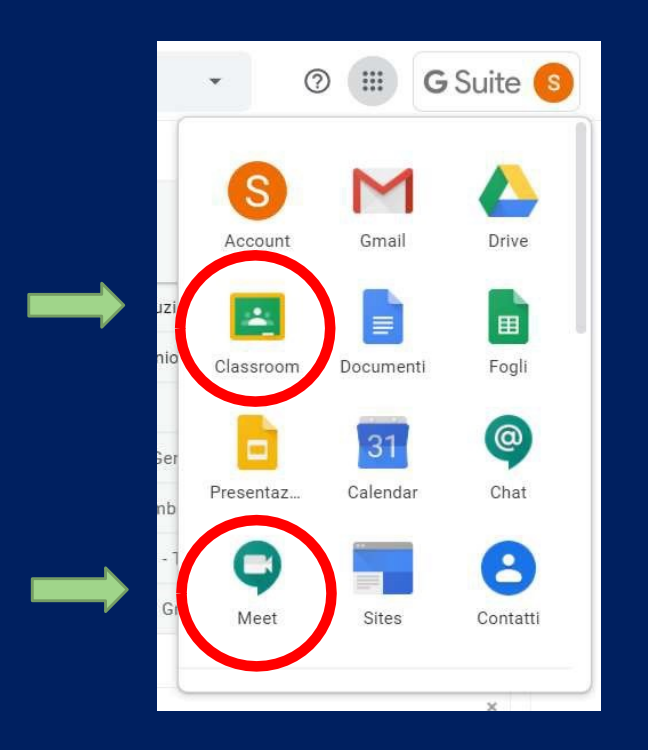

#### □ Meet: piattaforma per videoconferenze. Ha una portata massima di 25 persone

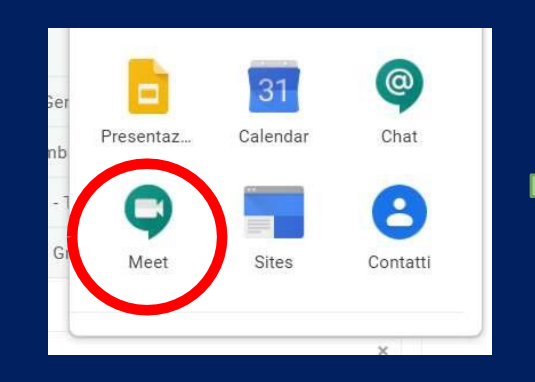

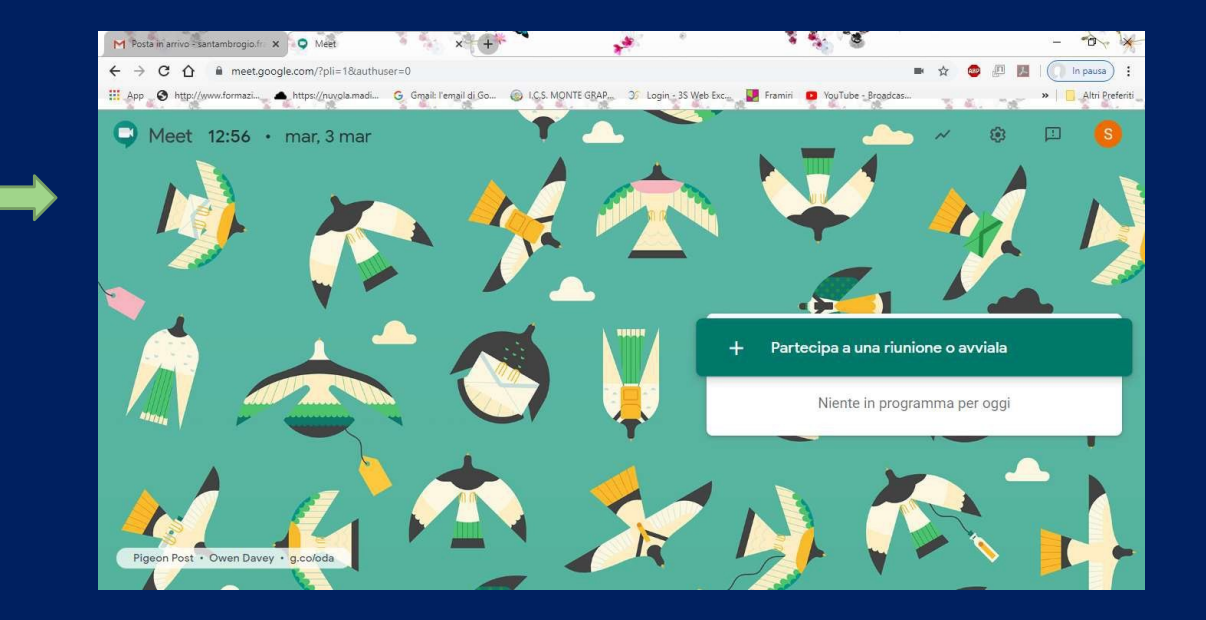

#### □ Meet: Il docente invita gli alunni a partecipare alla sua lezione cliccando su:

+ Partecipa a una riunione oavviala

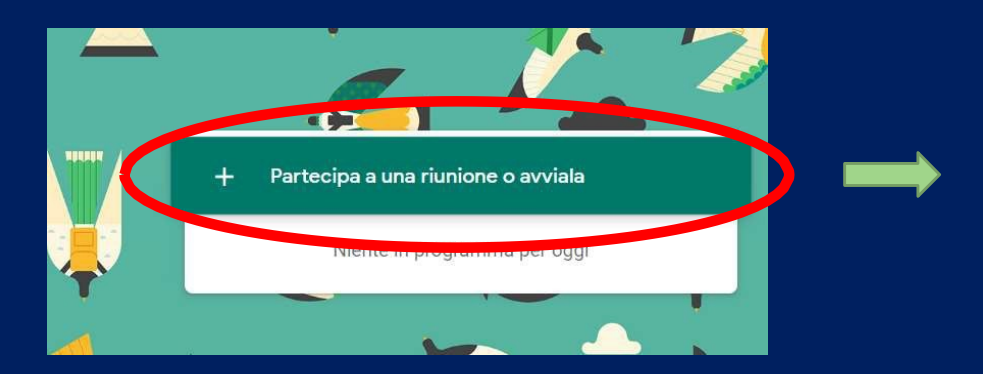

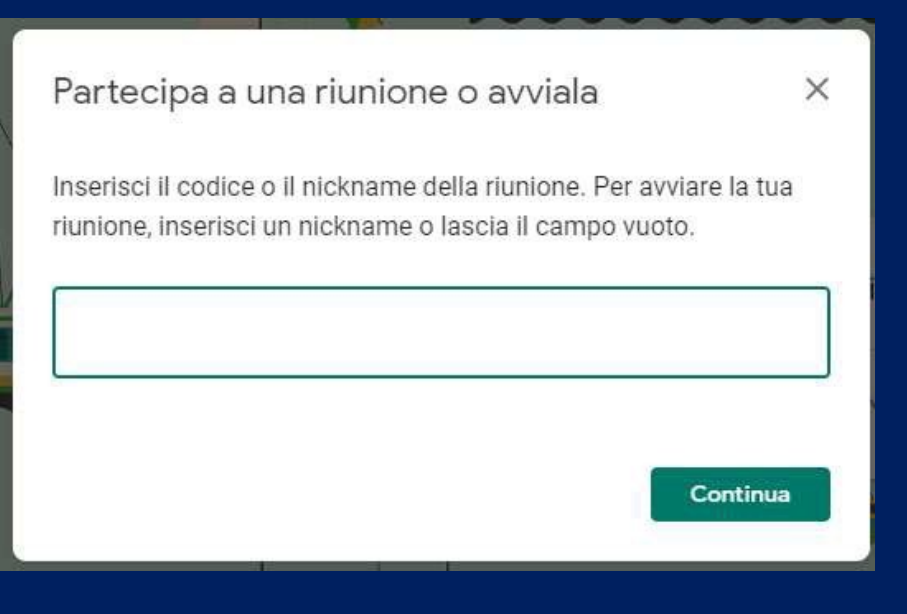

□ Meet: si inserisce il nome che si vuole dare alla lezione e poi si fa: Continua

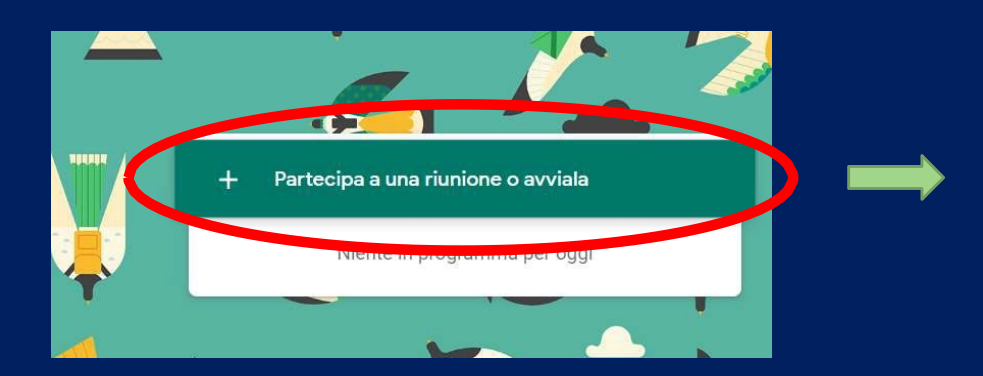

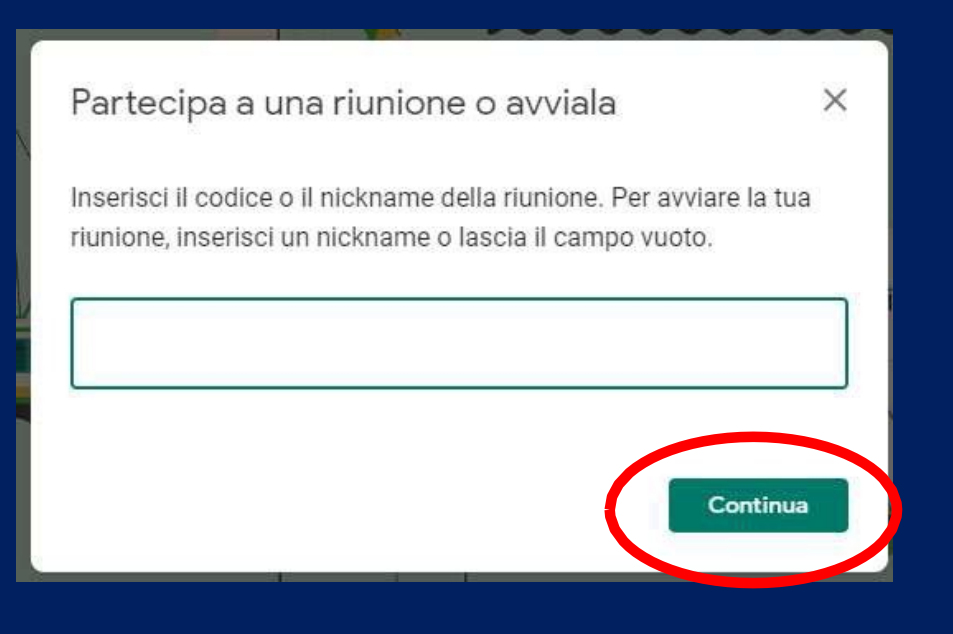

□ Meet: Si procede cliccando su: Avvia riunione per poi aggiungere i partecipanti

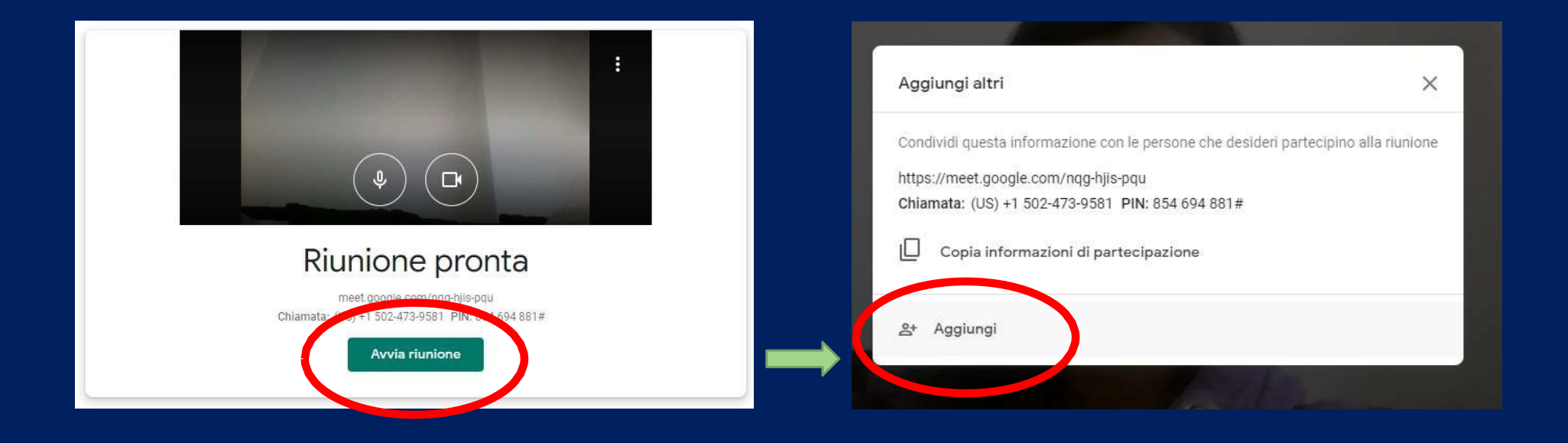

 $\times$ 

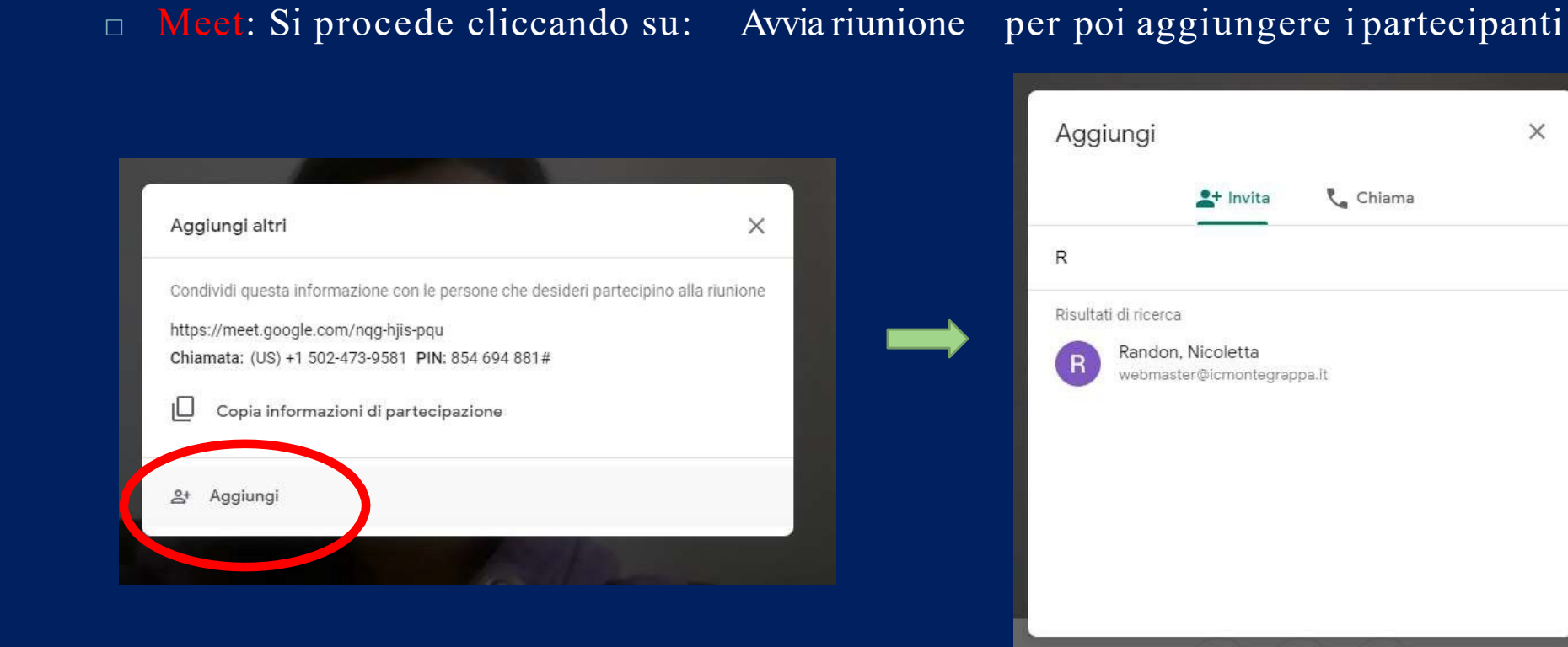

□ Meet: Si inserisce l'indirizzo email di chi si vuole invitare. Sotto possono comparire come suggerimenti i propri contatti. In questo modo viene mandata un'email agli invitatati nella casella di posta del loro account Gsuite. Aprendo l'email e accettando l'invito si viene inseriti nella videoconferenza

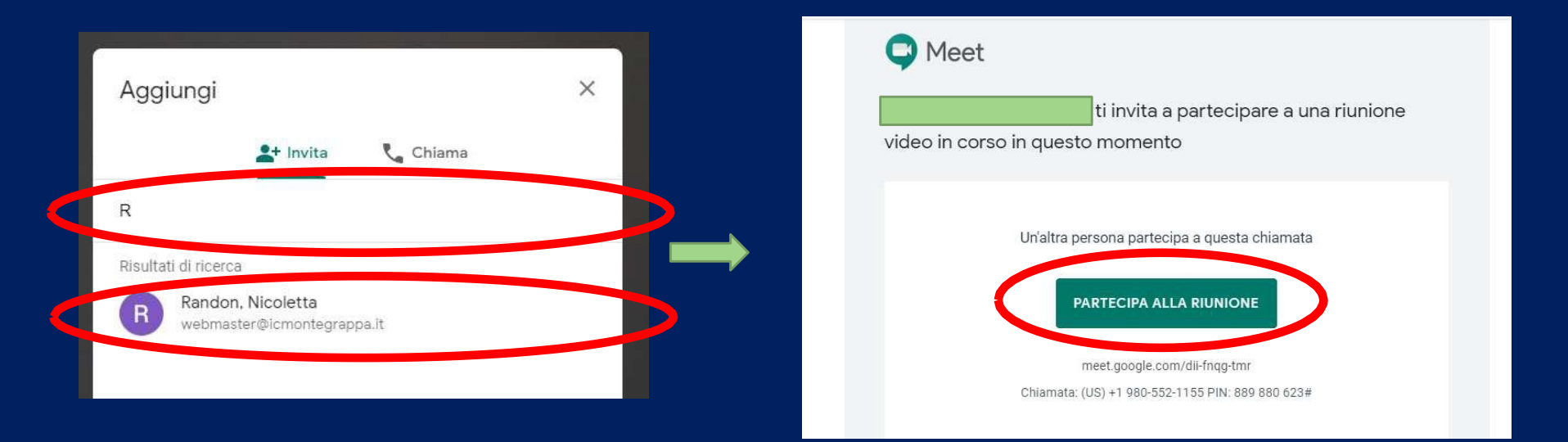

- □ Meet: per invitare una classe intera basta copiare il link della video conferenza e mandarlo per email, con tutti i ragazzi della classe usando la Mailing List predisposta
- oppure si può condividere lo stesso link in una Clasroom

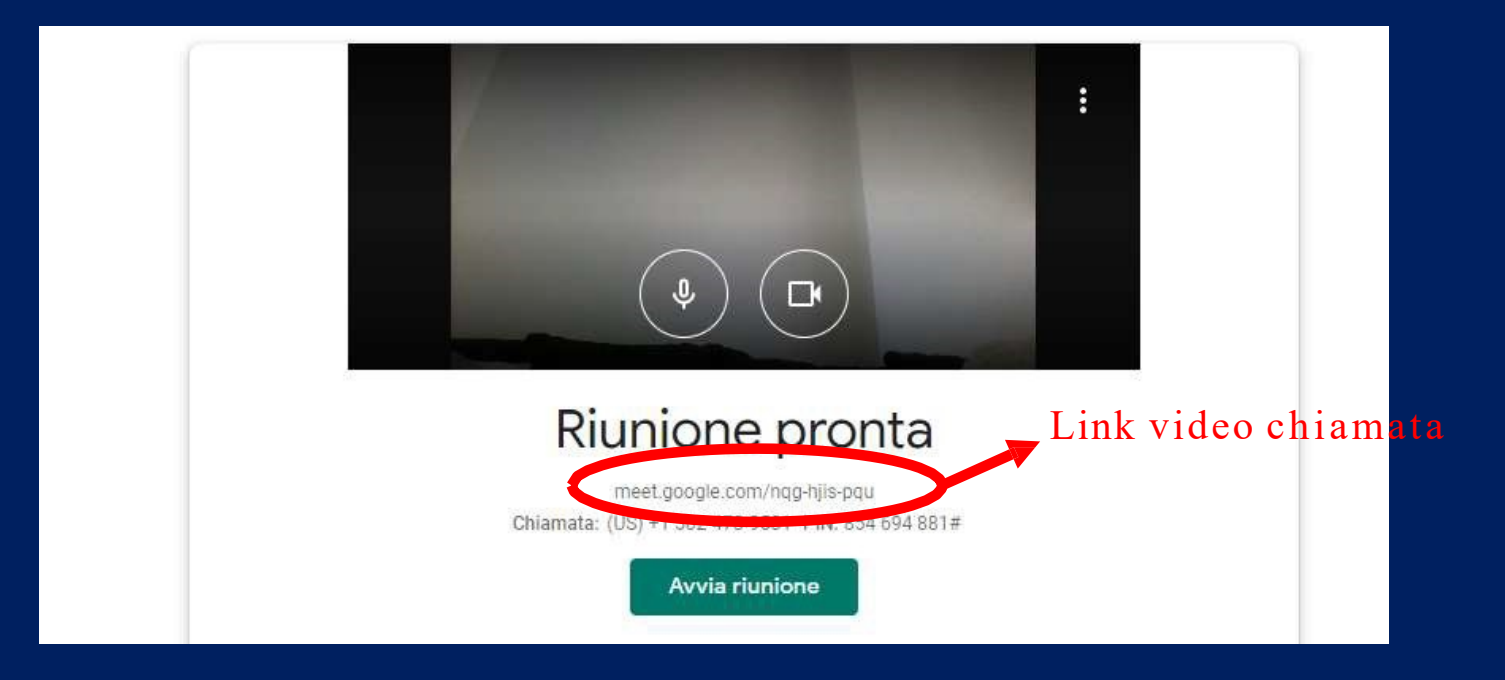

- □ Meet: per creare una video conferenza programmata con tutta la classe (utilizzando la Mailing List) si seleziona l'App Calendar e scegliere un intervallo di tempo in cui svolgere la lezione.
- $\Box$  È importante impostare l'orario corretto e anche un titolo secondo queste indicazioni:

Nome della lezione:

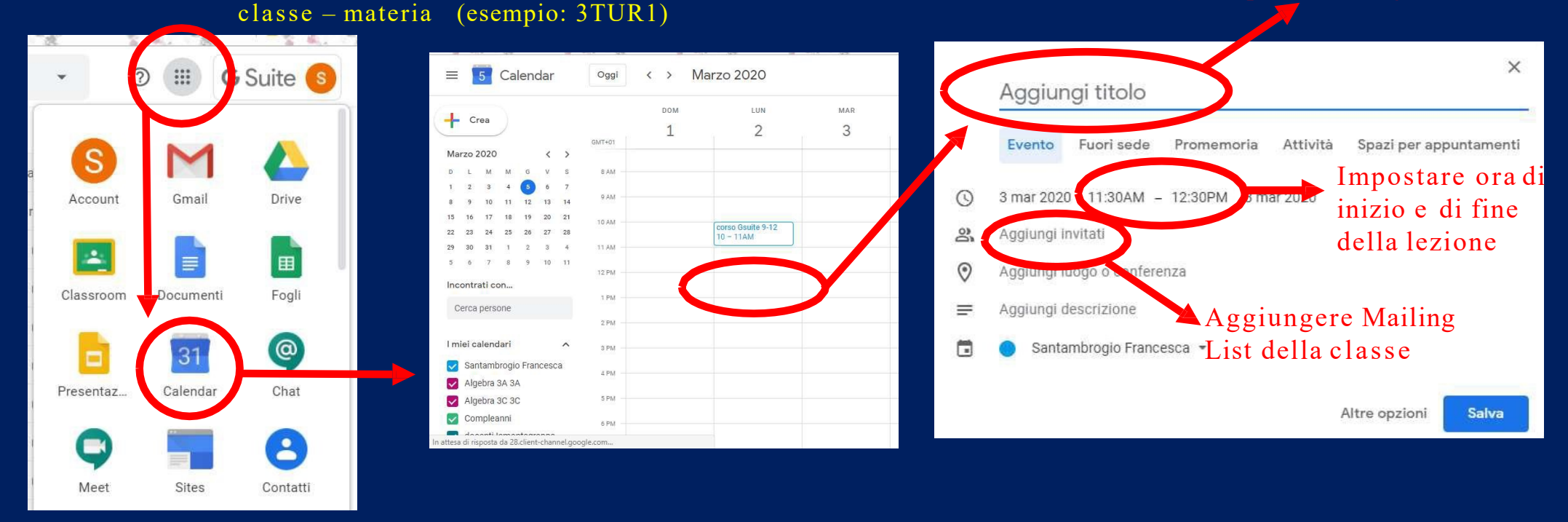

□ Meet: nella schermata compaiono ora tutte le persone che partecipano alla video conferenza e una serie di "pulsanti" per le varie funzionalità/impostazioni

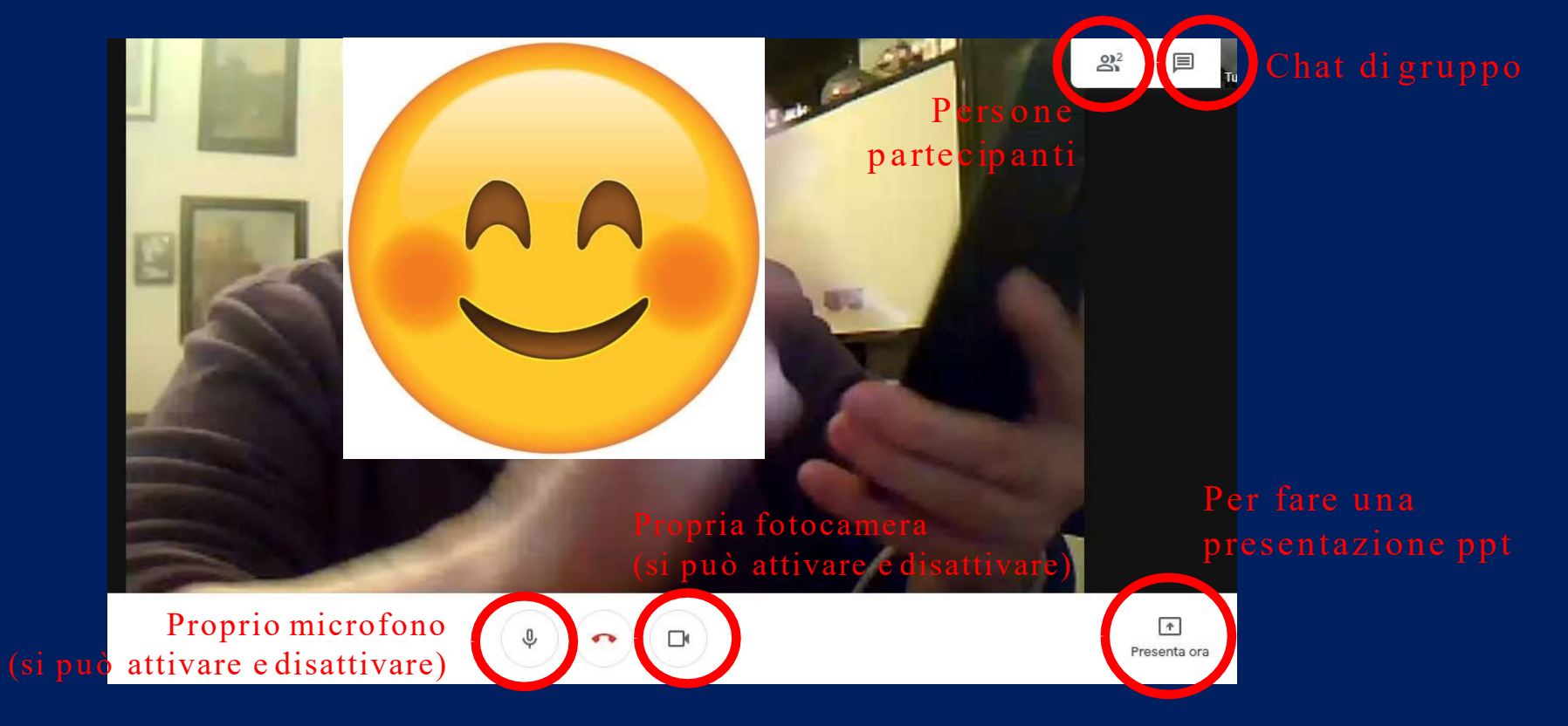

□ Meet: per disattivare il microfono di chi deve ascoltare e per fissare sul proprio schermo una singola persona (in mezzo a tante) basta selezionare le " persone partecipanti " e poi andare sulla freccina affianco alla persona prescelta, per poi cliccare sul pulsante desiderato

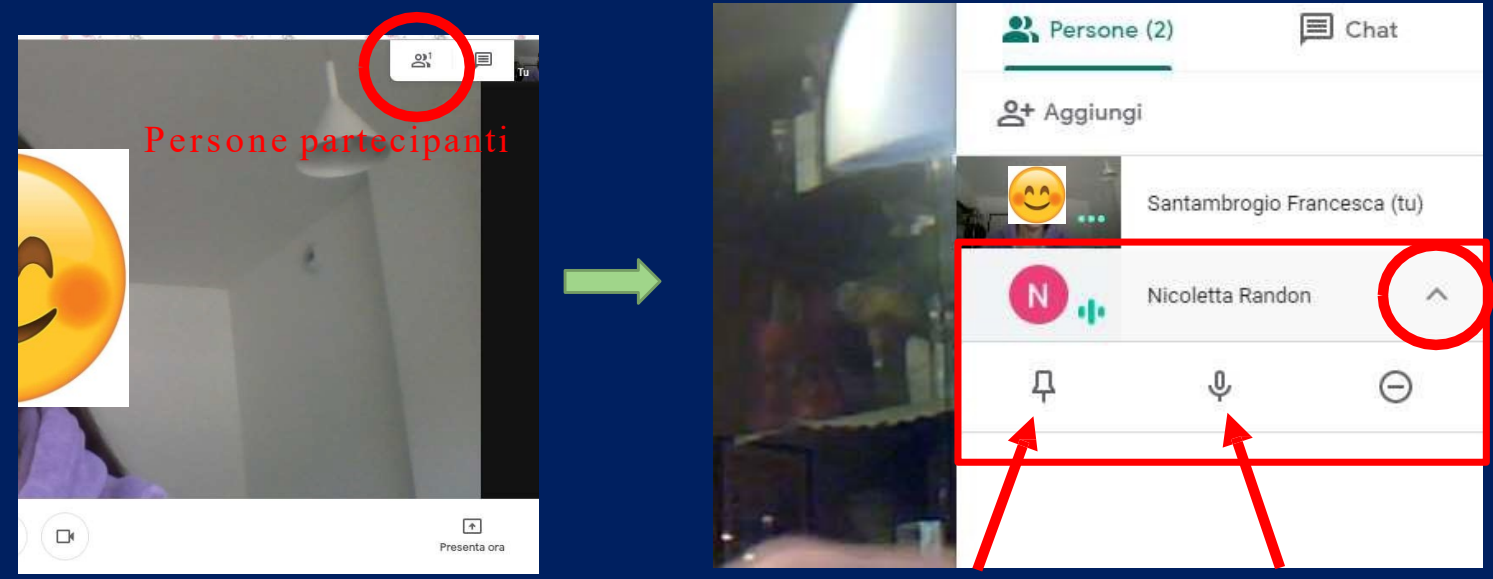

□ Meet: per disattivare il microfono di chi deve ascoltare e per fissare sul proprio schermo una singola persona (in mezzo a tante) basta selezionare le " persone partecipanti " e poi andare sulla freccina affianco alla persona prescelta, per poi cliccare sul pulsante desiderato

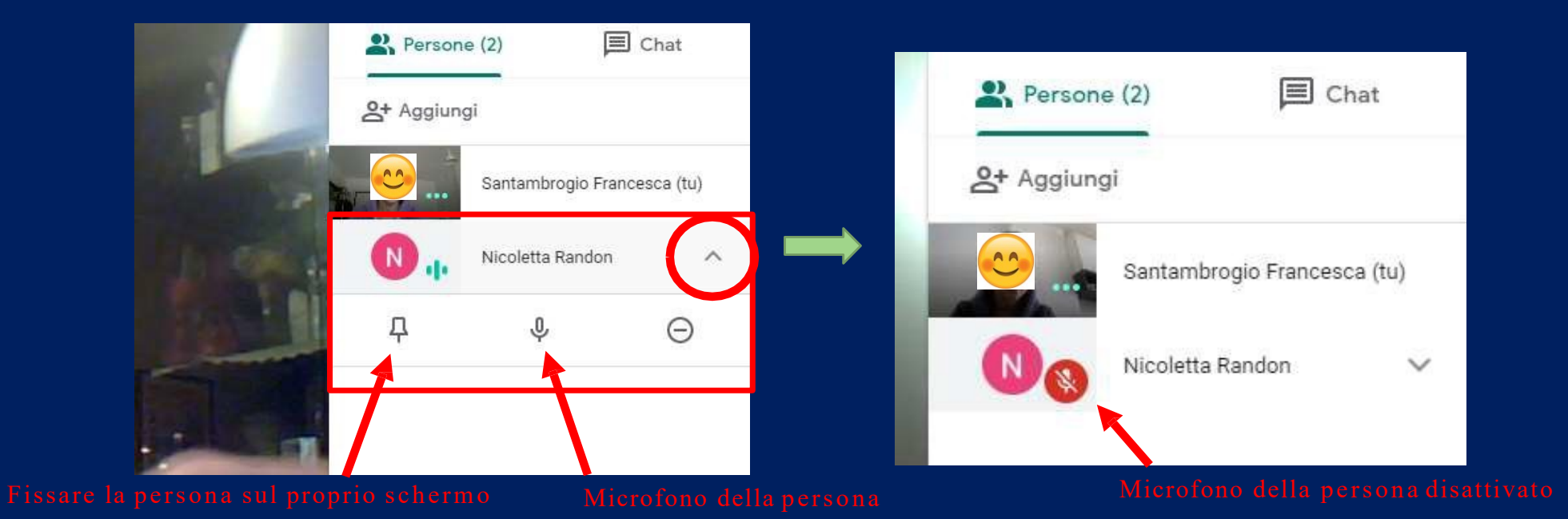

□ Meet: per riattivare il proprio microfono (quello degli altri NON si può riattivare), si deve andare a cliccare il pulsante sulla barra bianca in basso al proprio schermo

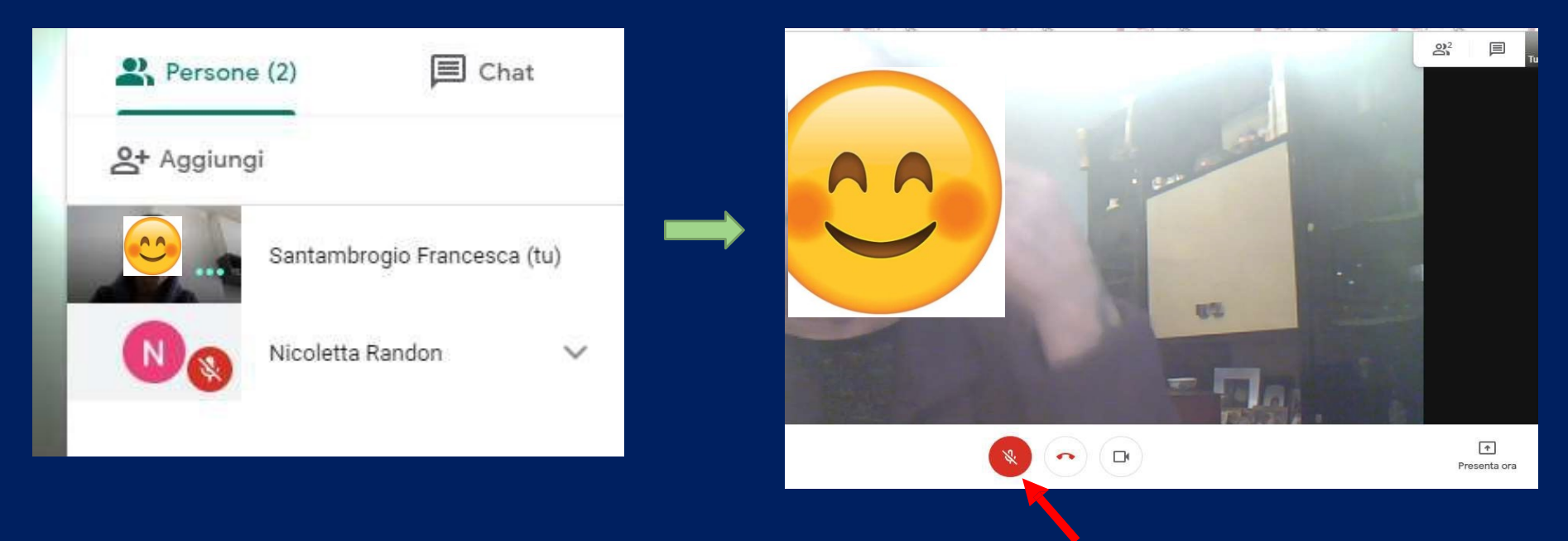

□ Meet: per far vedere una presentazione power point agli studenti basta aprire il file della propria presentazione in una finestra diversa. Poi si torna sulla finestra della videoconferenza

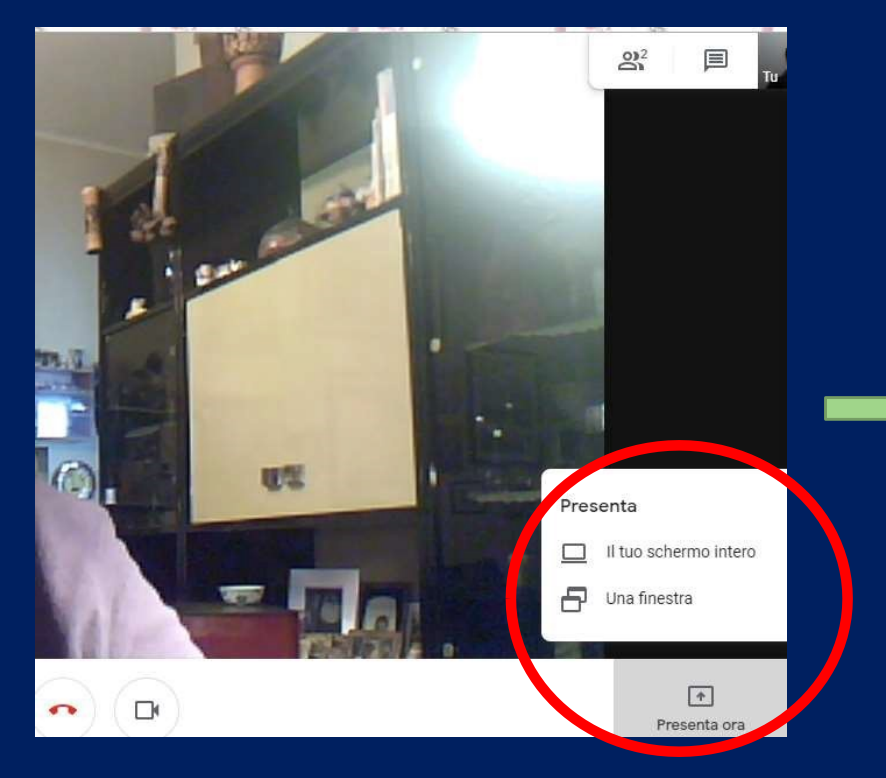

e di clicca su Presenta ora e si seleziona la modalità voluta

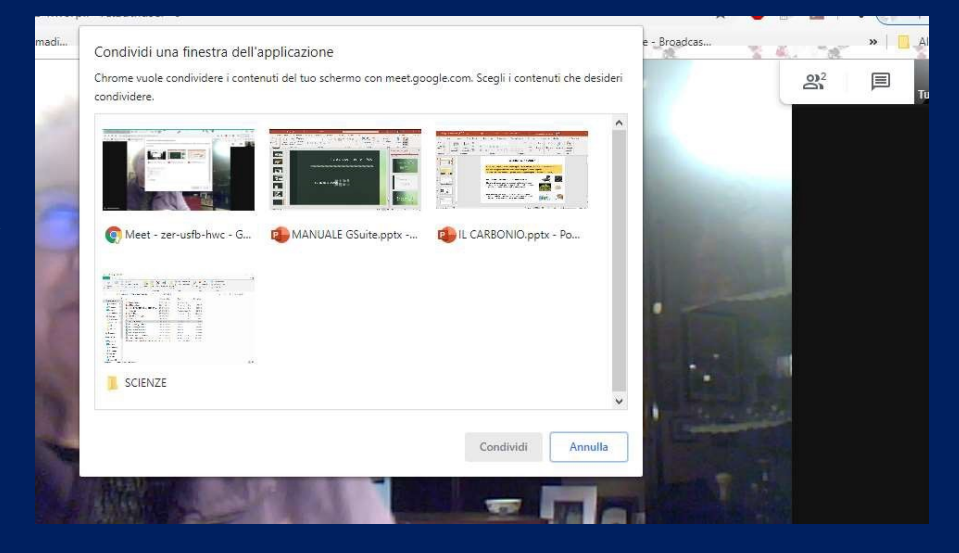

#### □ Meet: si seleziona la finestra con la presentazione e poi si clicca su Condividi

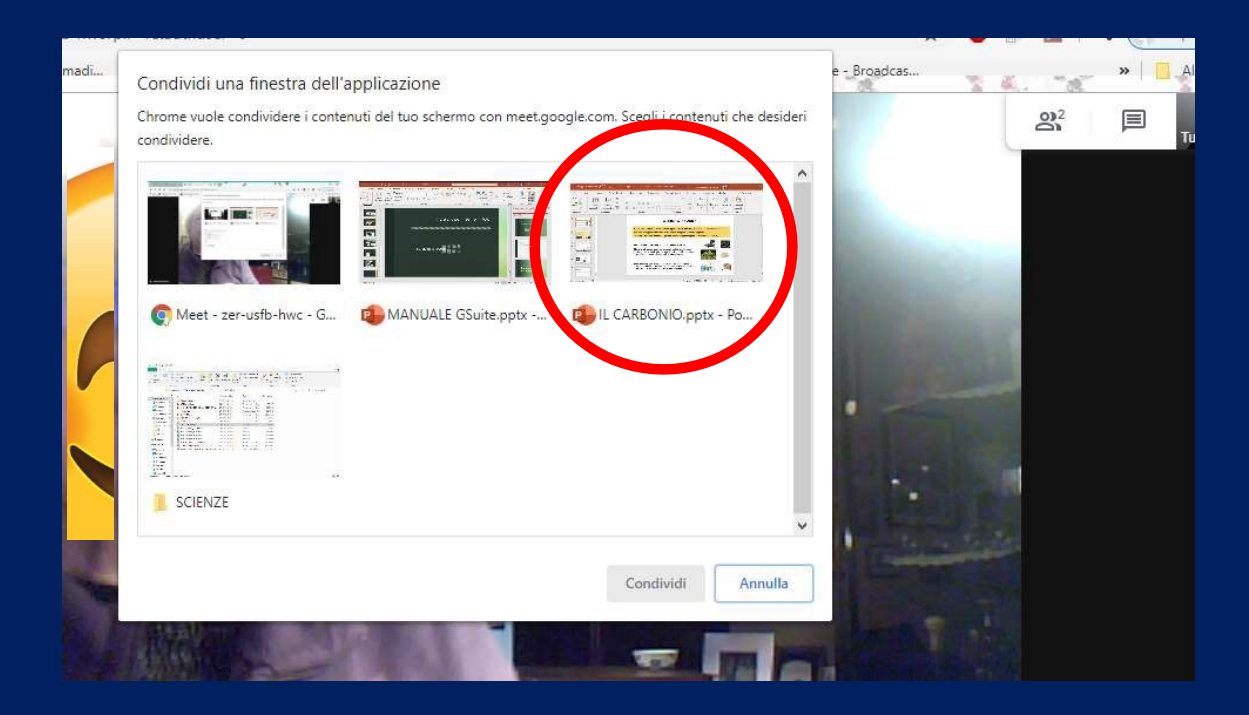

#### □ Meet: si procede a presentare con power point

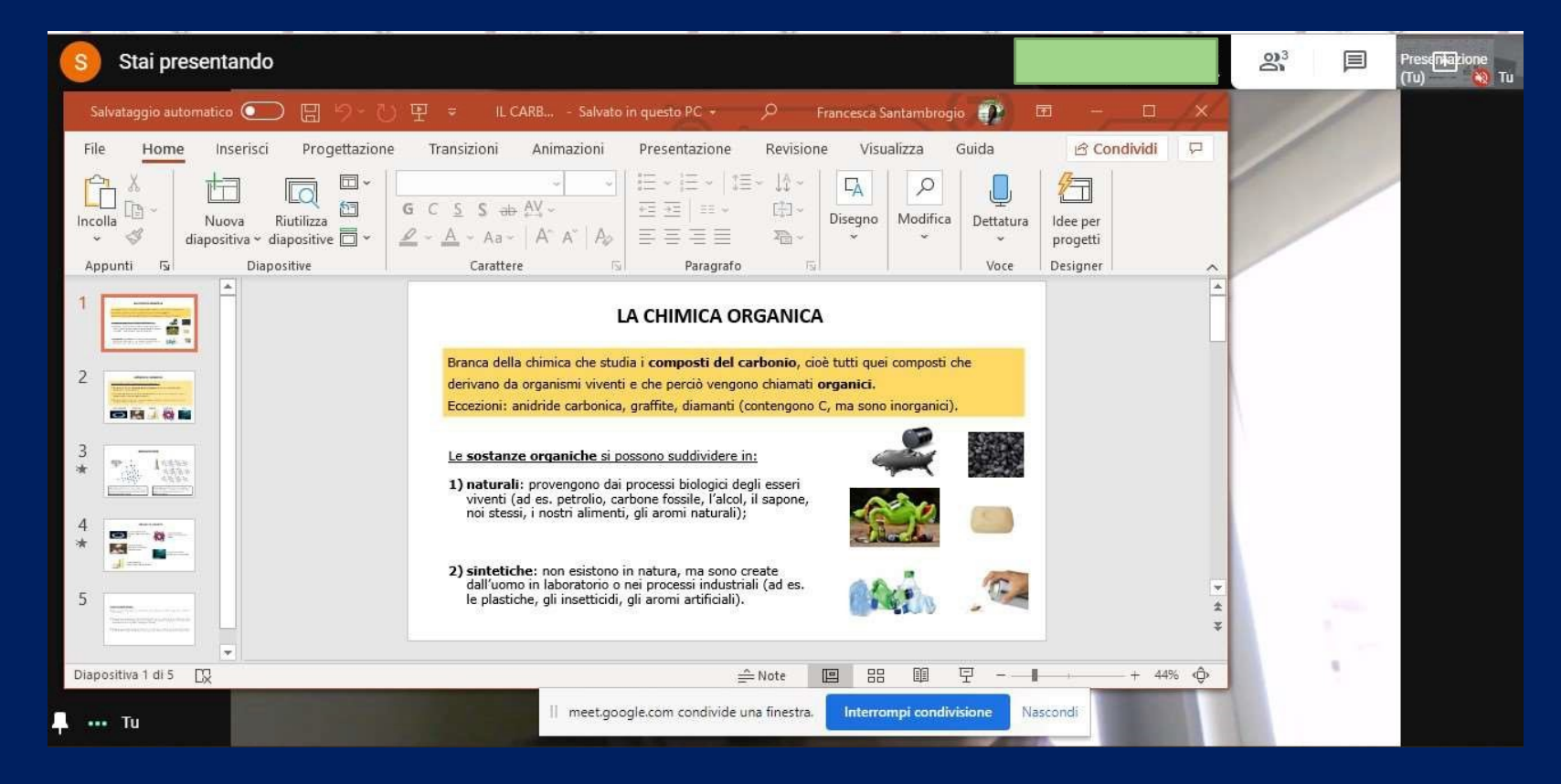

### Netiquette per il buon utilizzo di Meet

- □ La seguente modalità utilizzata per le lezioni viene gestita e regolata unicamente dal docente che tiene la lezione.
- □ Quando si è in una video conferenza di gruppo il docente deve silenziare il microfono degli alunni prima di iniziare la lezione.
- □ Gli alunni possono comunicare i loro interventi tramite chat.
- □ È bene stabilire con gli studenti degli spazi in cui possono intervenire eventualmente di persona riattivandosi loro il proprio microfono.
- □ ATTENZIONE: ogni docente DEVE aspettare che TUTTI gli studenti si scolleghino dalla video-conferenza PRIMA di chiudere!
- □ Si ricorda che questo strumento è dedicato esclusivamente all'uso scolastico.